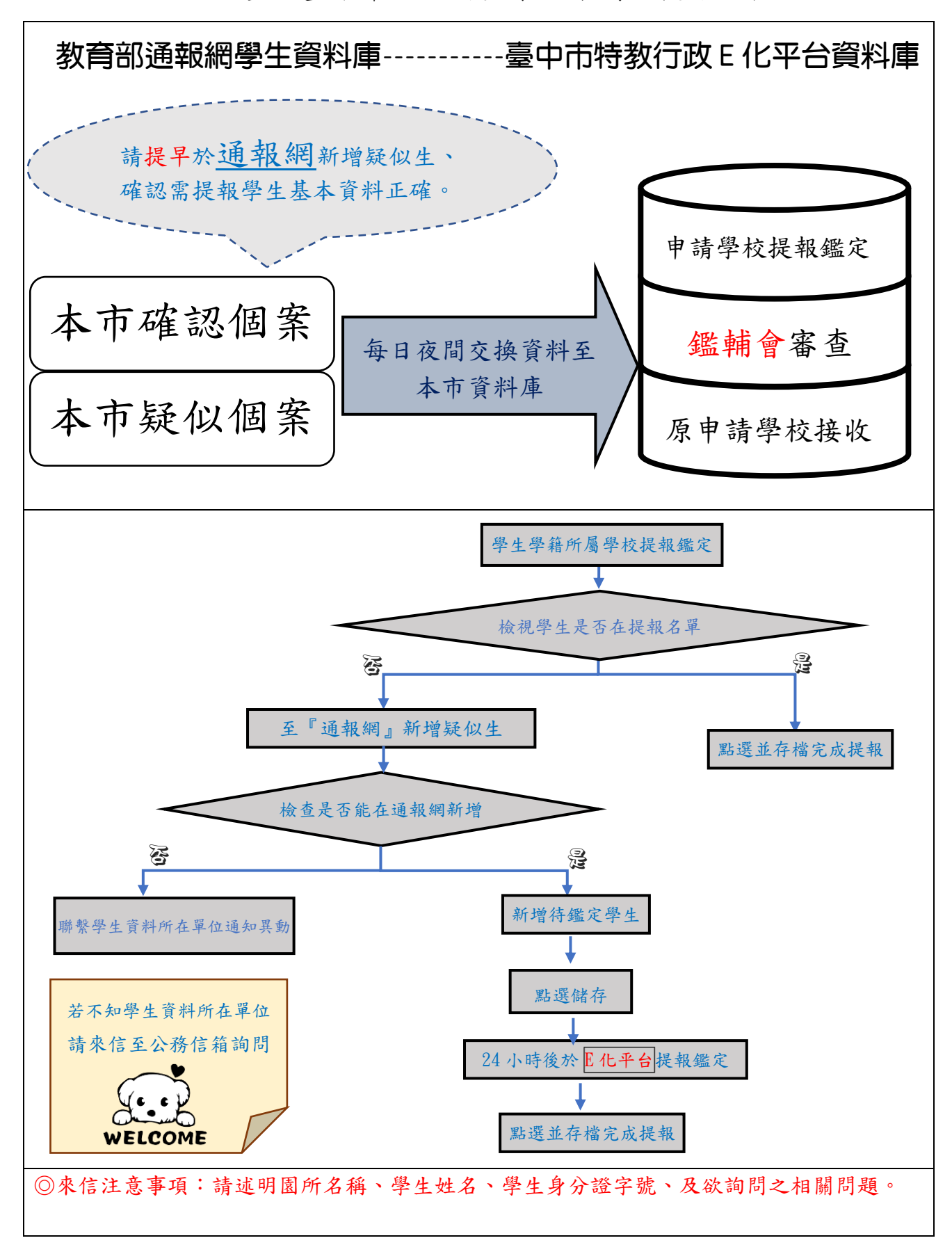

壹、臺中市鑑定安置系統架構及提報流程

## 貳、臺中市鑑定安置系統操作說明

## 一、網站:

(一)臺中市特殊教育行政 e 化平台 <https://setspec.tc.edu.tw/Web/Special/> (二)特教通報網 <https://www.set.edu.tw/>

## 二、操作方式

(一)於「特教通報網」[\(https://www.set.edu.tw/\)](https://www.set.edu.tw/)新增疑似生或檢查確認個案資料是否正確:

●左邊選單---特殊教育學生---確定個案

1.檢查個案名單及年級是否正確。

2.檢查「鑑輔會有效日期」,「2023/1/31」前到期(含 2023/1/31) 者需提出重新鑑定。

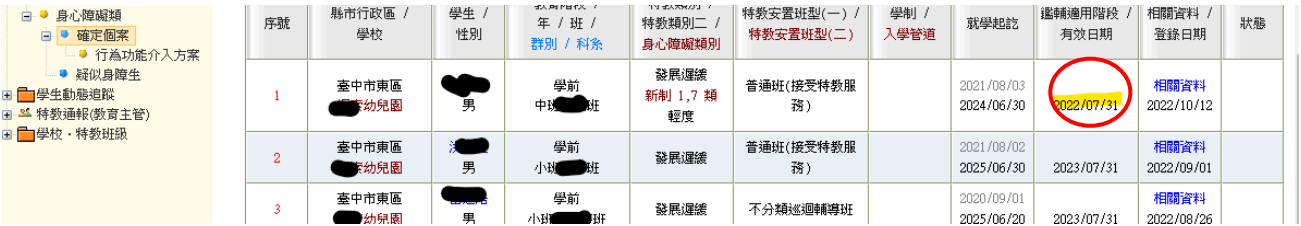

●左邊選單---特殊教育學生---疑似身障生

1.檢查個案名單及年級是否正確。(不願再提報鑑定者、已畢業或離園者可自行異動)

2.若該生為其他學校之確認個案或疑似個案,則無法新增,請聯繫該校異動或來信公務信 箱。

(二)於「特教通報網」[\(https://www.set.edu.tw/\)](https://www.set.edu.tw/)列印預計提報鑑定個案之基本資料:

●按「姓名」進入基本資料頁面

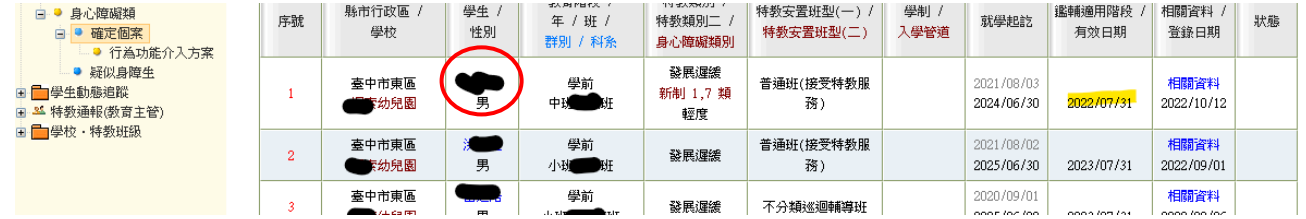

## (三)於「臺中市特殊教育行政 E 化平台」[\(https://setspec.tc.edu.tw/Web/Special/\)](https://setspec.tc.edu.tw/Web/Special/)提報鑑

定:鑑定安置工作手冊「附件 1 時程表」之提報區間方可提報,錯過區間請來信公務信箱 討論。

●點選左方選單:鑑定安置---填寫提報鑑定。

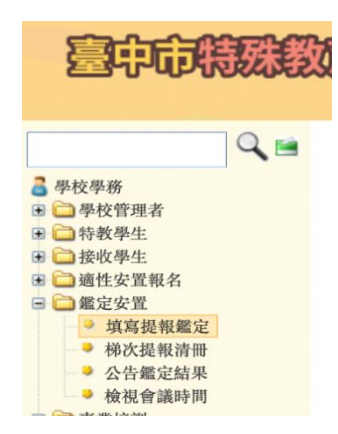

●選擇要申請之<mark>梯次</mark>,點選<mark>新增提報學生</mark>(務必依公文選擇正確梯次)。

●選擇申請鑑定之學生:畫面顯示貴校於系統資料庫中之確認個案及疑似生(資料來源為教 育部通報網每日夜間與本市資料介接)。

\*重要提醒:如有新鑑定/疑似生,即日起至教育部特教通報網新增疑似生,24 小時後匯入臺中市特 殊教育行政 E 化平台,確認資料匯入後,即可在提報區間進行提報。

●選擇該次申請鑑定學生之<mark>提報類組</mark>(發展遲緩)及<mark>提報身分</mark>(欲確認障礙個案),並點選上 方之<mark>選擇完畢</mark>。

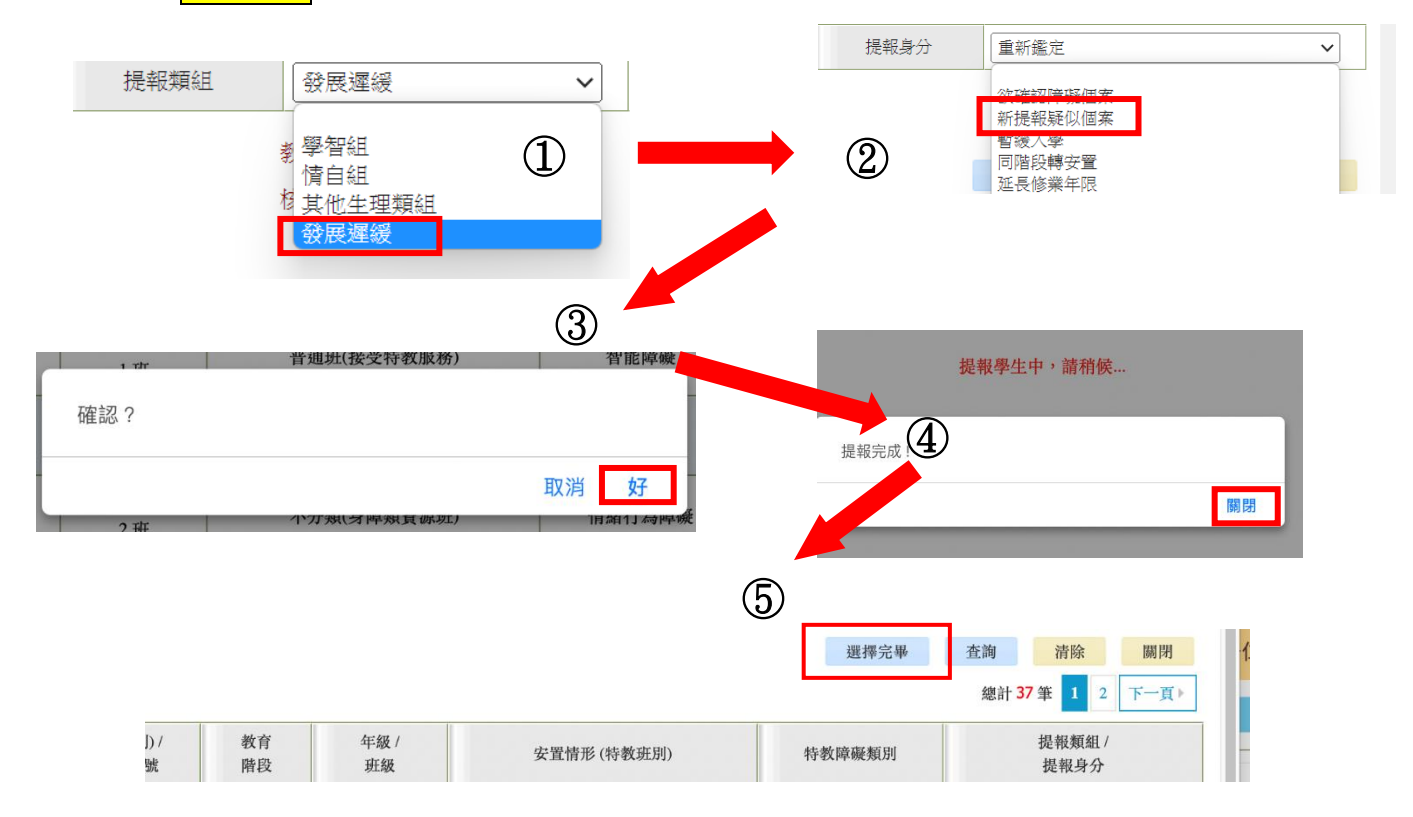

(四)於「臺中市特殊教育行政 E 化平台」[\(https://setspec.tc.edu.tw/Web/Special/\)](https://setspec.tc.edu.tw/Web/Special/)列印提報清 冊:

●於「鑑定安置」-「梯次提報清冊」(如下圖所示),確認個案出現<mark>編號</mark>,點選<mark>滑鼠右鍵</mark>列印此書 面。

●若有刪除個案重新提報,請務必重新列印提報清冊。

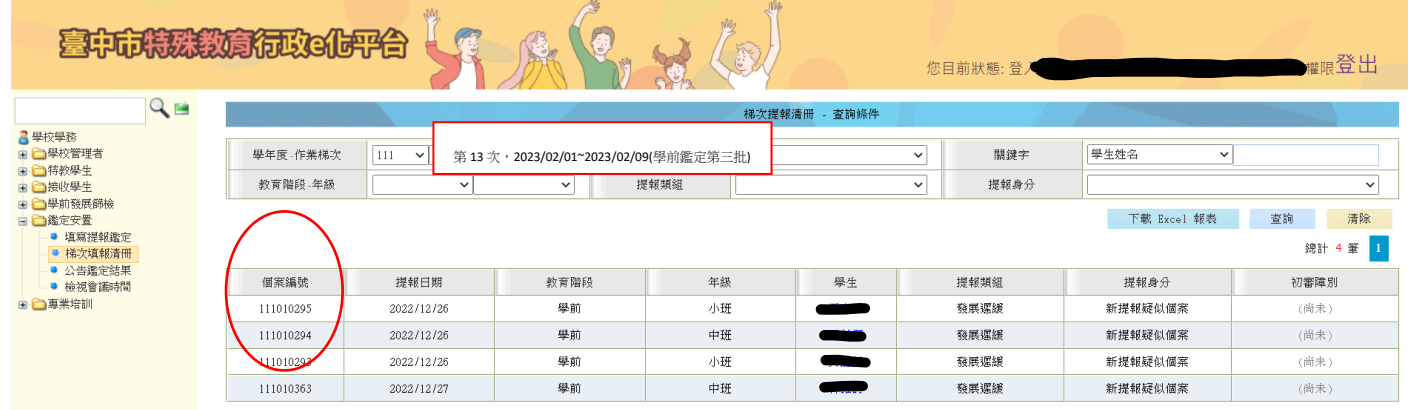